# **CÓMO UTILIZAR LA PLATAFORMA CROWDHERITAGE**

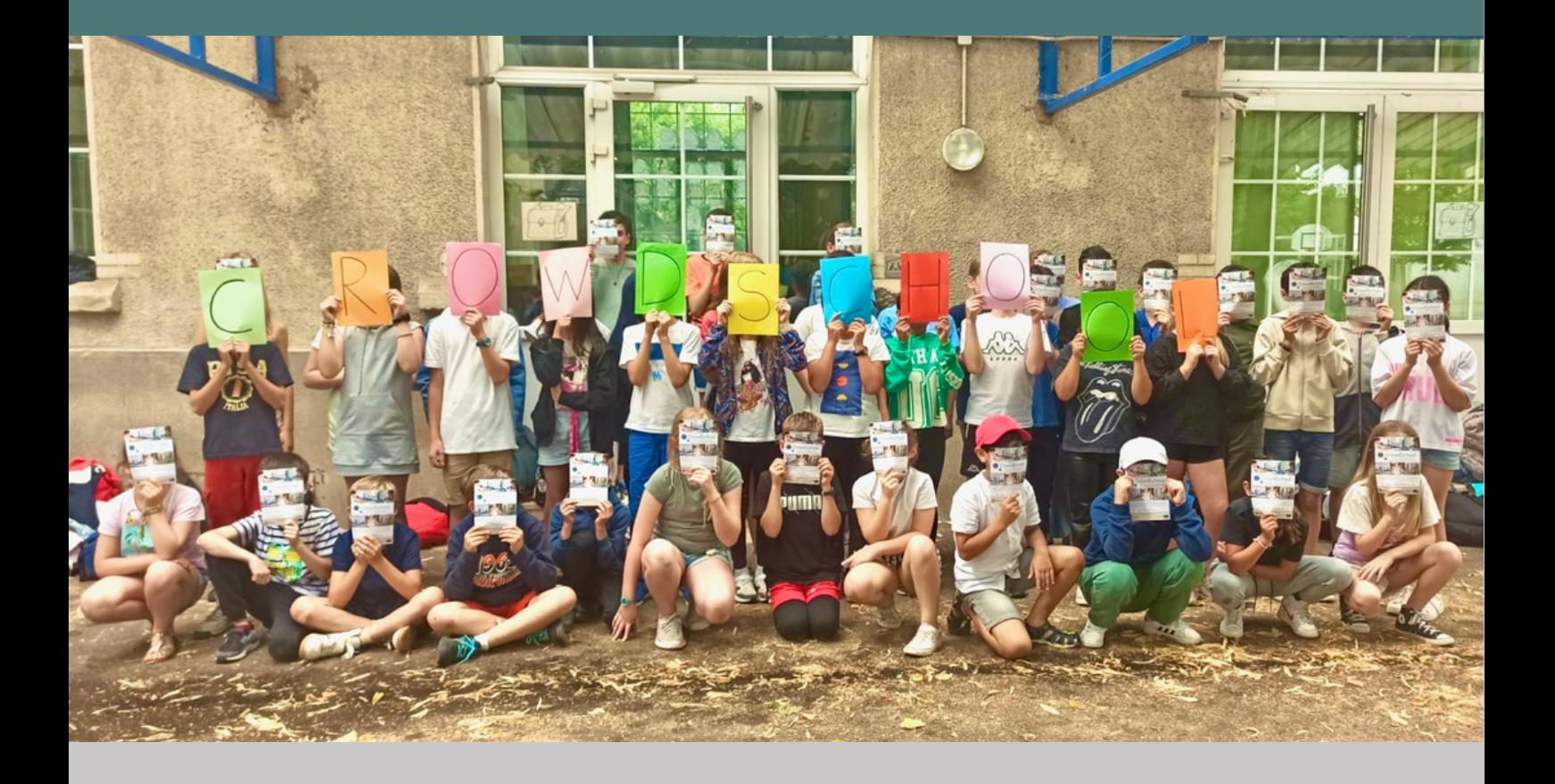

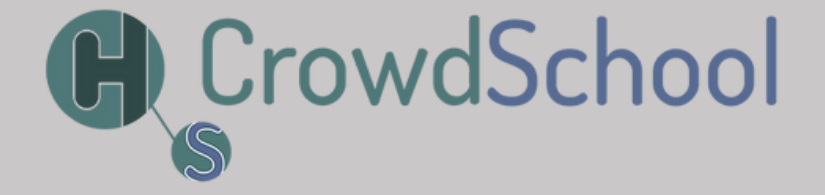

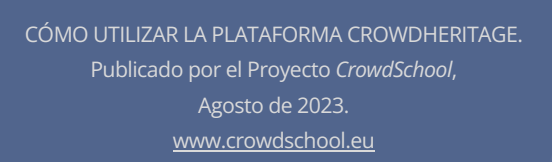

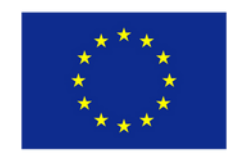

Co-funded by the Erasmus+ Programme of the European Union

# ÍNDICE

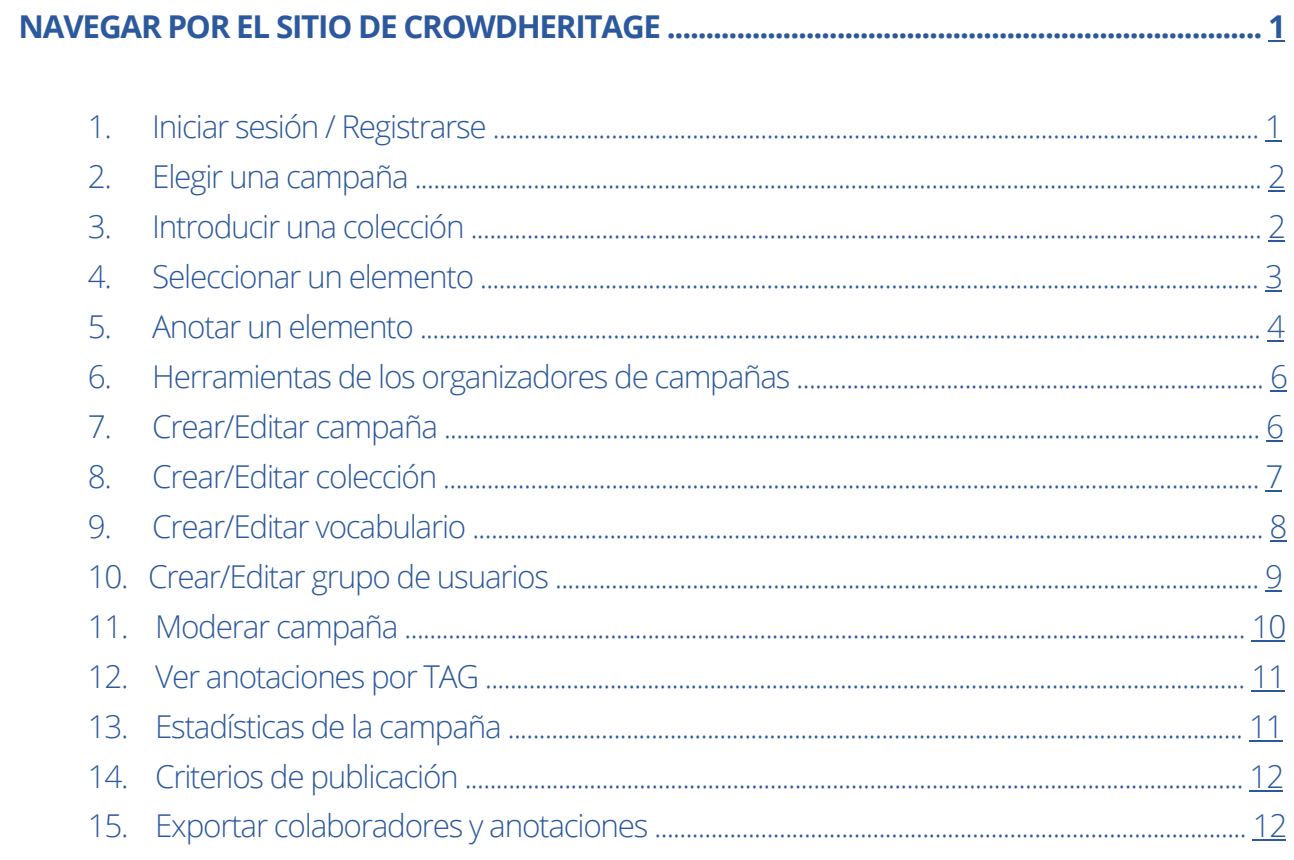

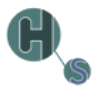

I

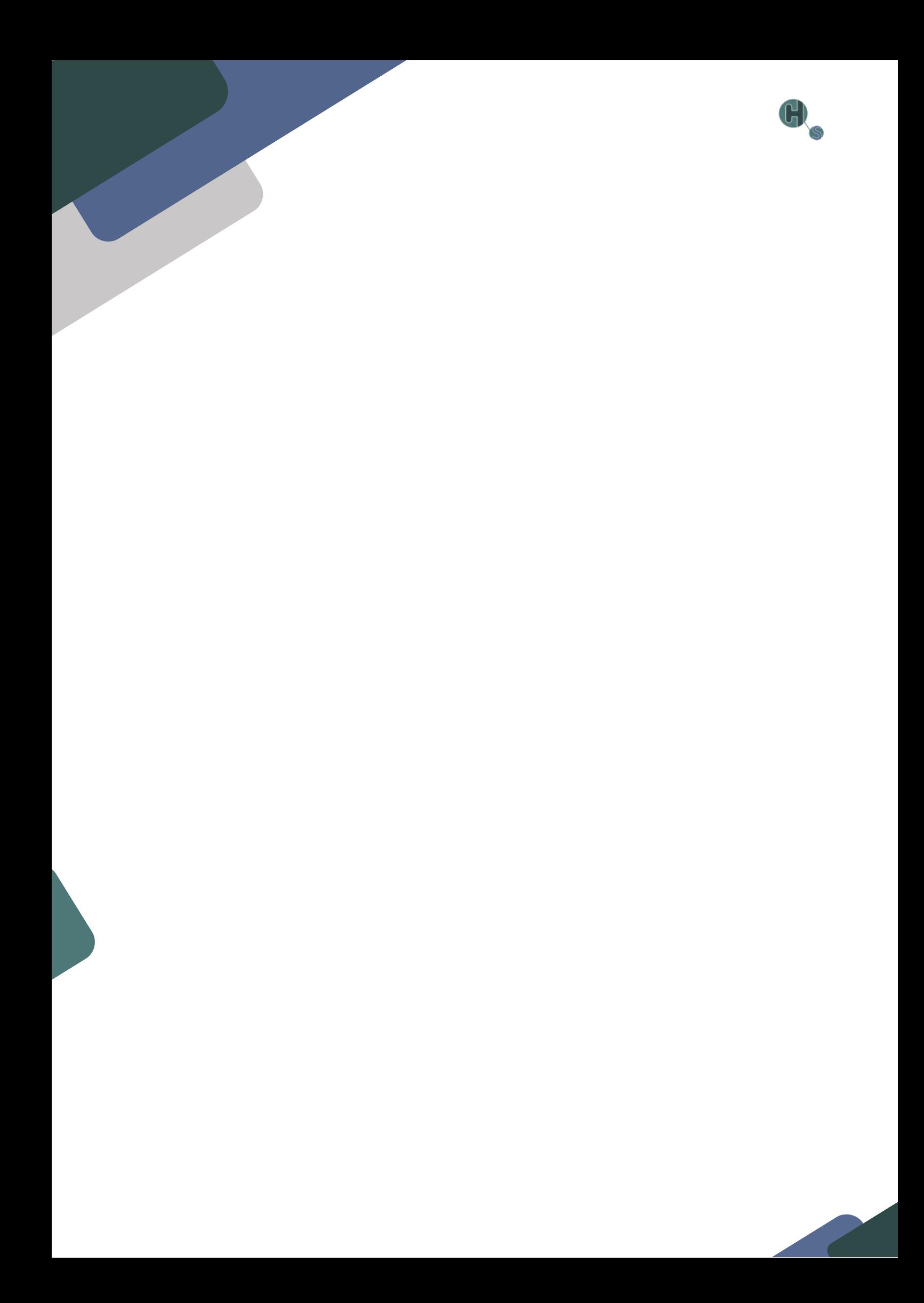

<span id="page-4-0"></span>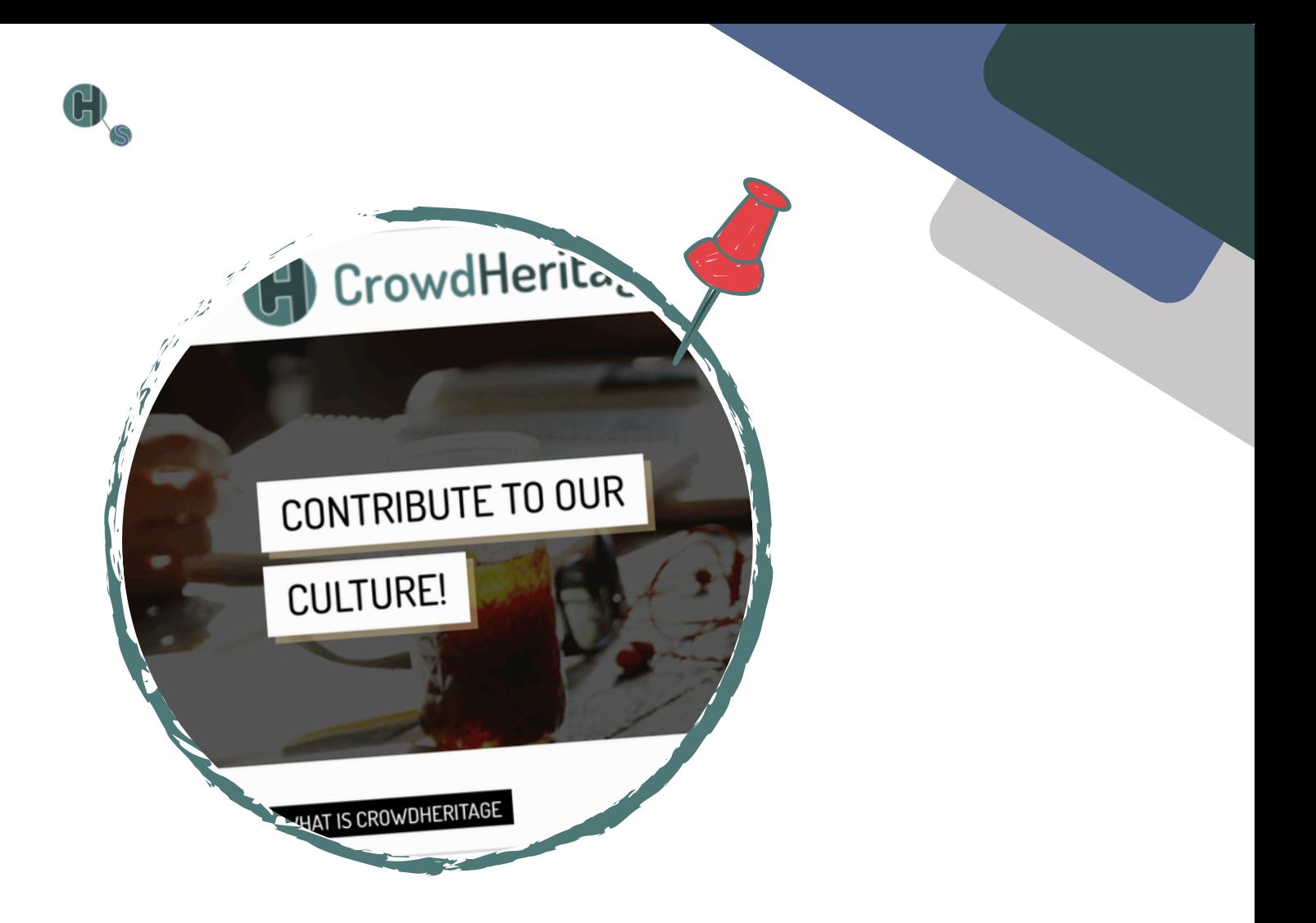

# **NAVEGAR POR EL SITIO DE CROWDHERITAGE**

# **1. Iniciar sesión / Registrarse**

Visite [https://crowdheritage.eu/](http://crowdheritage.eu/) y haga clic en el [botón](http://crowdheritage.eu/) **[Iniciar](http://crowdheritage.eu/) sesión** en la parte superior [derecha.](http://crowdheritage.eu/) Aparecerá una ventana emergente [preguntándole](http://crowdheritage.eu/) por su método de inicio de sesión preferido o dándole la opción de crear una cuenta si aún no la tiene. Puede navegar por las [campañas](http://crowdheritage.eu/) y [colecciones](http://crowdheritage.eu/) sin registrarse, pero no podrá contribuir (figura 1).

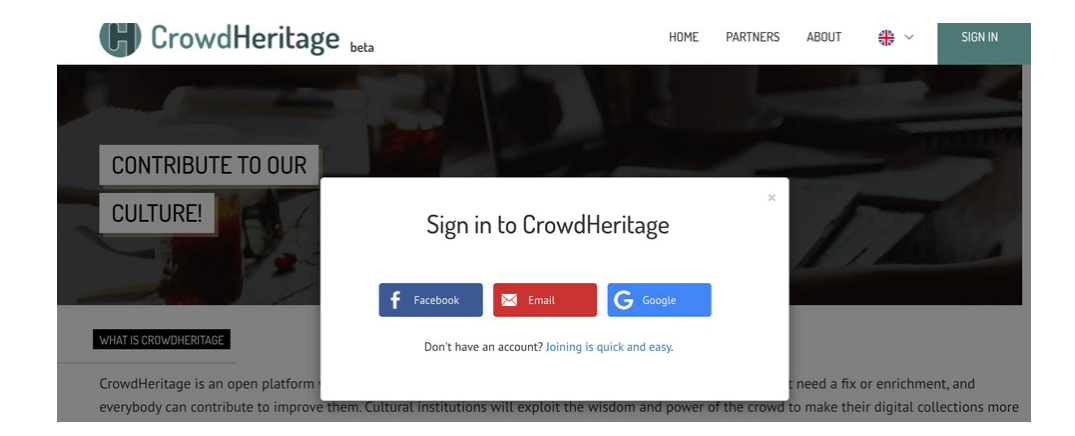

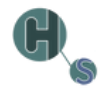

# <span id="page-5-0"></span>**2. Elegir una campaña**

Una vez que haya introducido sus credenciales, podrá ver su nombre de usuario en la parte superior derecha. Desplácese por la lista de Campañas de la página principal e introduzca la Campaña a la que desea contribuir. En este ejemplo, seleccionaremos la campaña **Escenas y gentes de China** (figura 2).

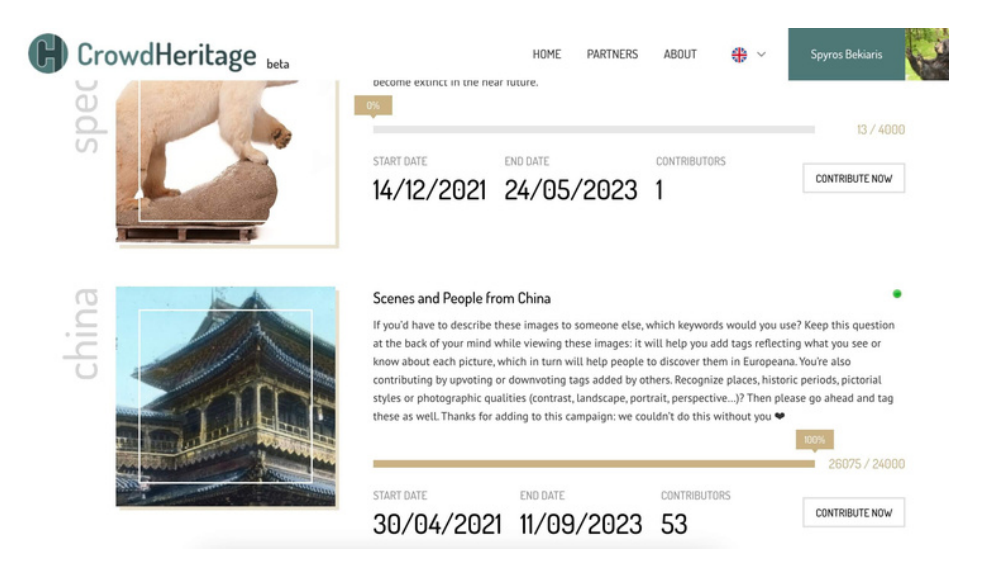

### **3. Introducir una colección**

Cada campaña consta de una o varias colecciones. Puede ver esas colecciones en la información de la campaña, desplazándose más abajo. Cada colección tiene un título, el número de artículos que contiene, el nombre de su conservador y una miniatura de algunas imágenes de muestra de esa colección. Seleccione la colección que le interese y haga clic sobre ella para entrar (figura 3).

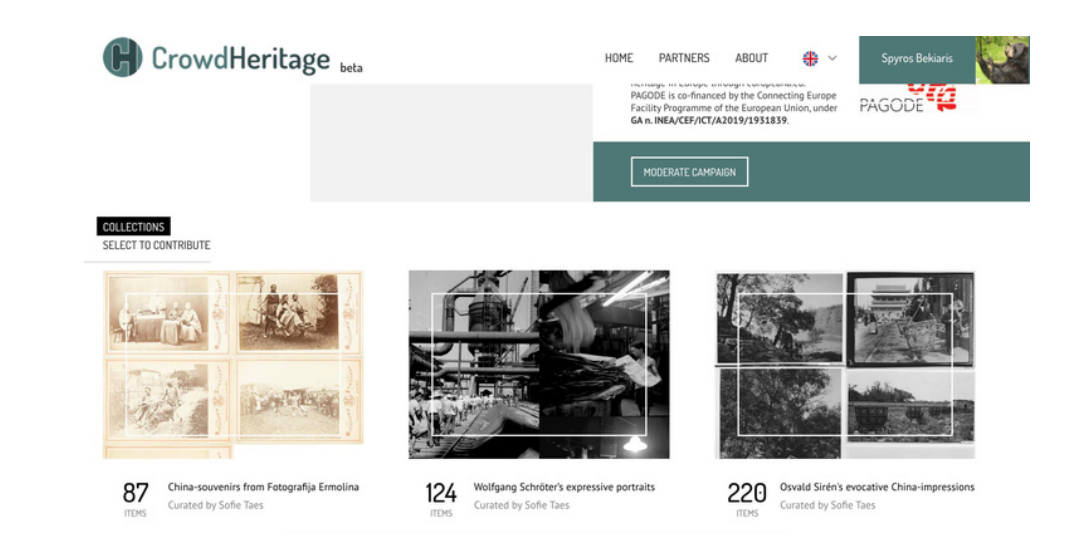

<span id="page-6-0"></span>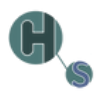

#### **4. Seleccionar un elemento**

Dentro de la Colección, se le presentará una descripción de la misma y de los Artículos que contiene. También tiene la opción de ver u ocultar los artículos que ya ha anotado, seleccionando la opción **Ver** u **Ocultar** en el selector (figura 4).

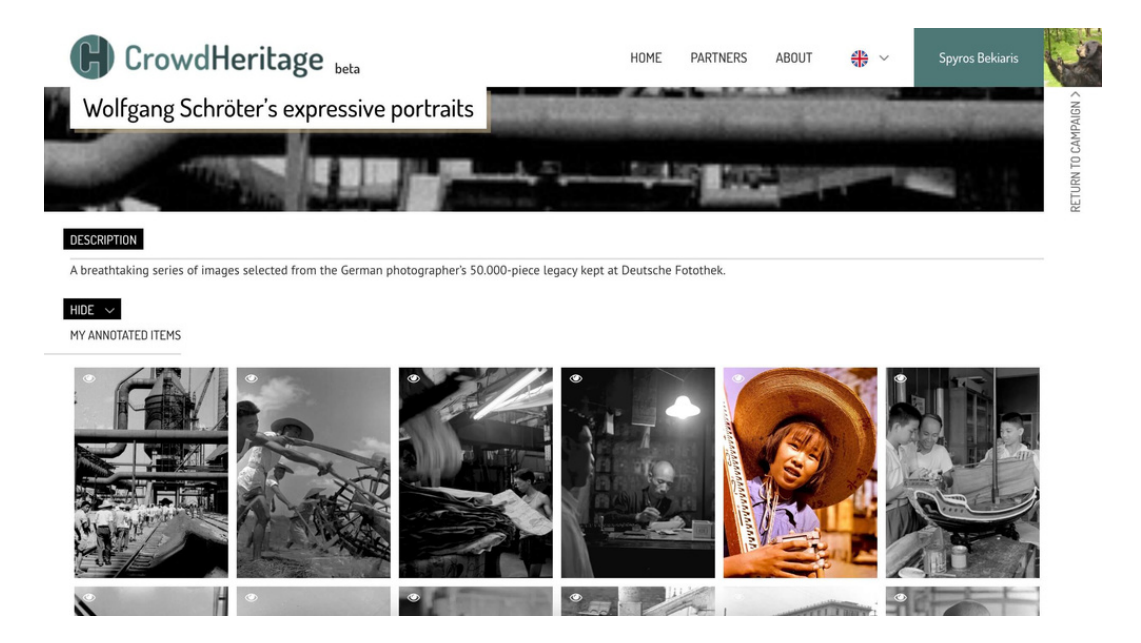

Al pasar el ratón por encima de la miniatura de un elemento, puede hacer clic en ella para entrar en el elemento o hacer clic en el icono del **ojo** situado en la parte superior izquierda de cada imagen para obtener una vista previa (figura 5).

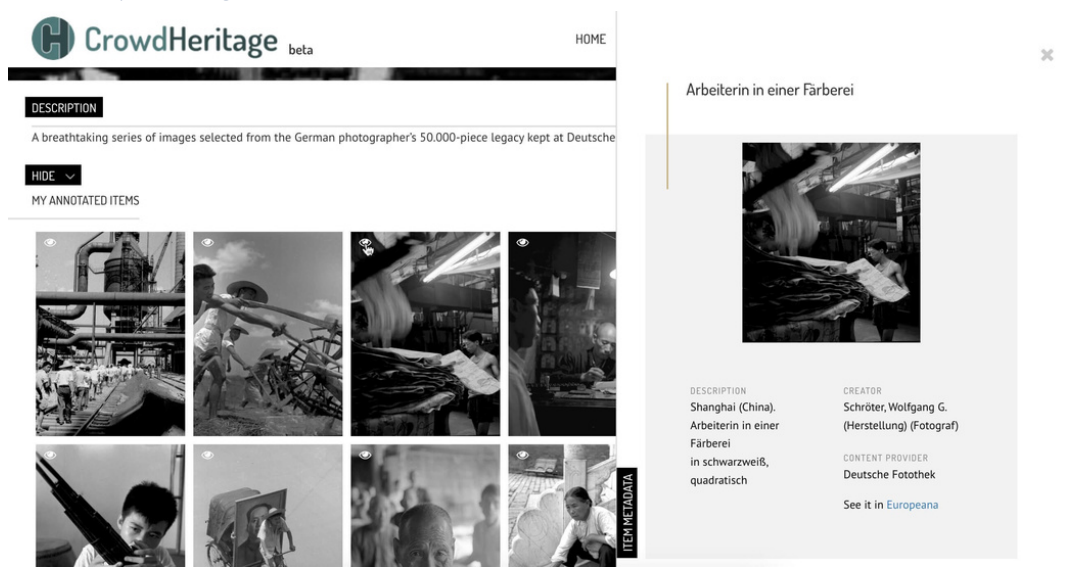

Si desea crear anotaciones para un Elemento, haga clic sobre él para acceder a su página.

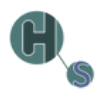

#### <span id="page-7-0"></span>**5. Anotar un elemento**

Hay tres tipos de anotaciones que puede añadir a un elemento:

- 1. Tags
- 2. Comentarios
- 3. Geoetiquetas

#### **1. Tags**

El primer tipo de anotación que encontrará en la barra lateral derecha son las **etiquetas**. Las etiquetas son categorías predefinidas que describen un elemento.

Si una etiqueta ya ha sido añadida por otro usuario, puede subirla, bajarla o eliminarla haciendo clic en los iconos "**pulgar hacia arriba**", "**pulgar hacia abajo**" o "**X**" situados junto a la etiqueta, respectivamente (figura 6).

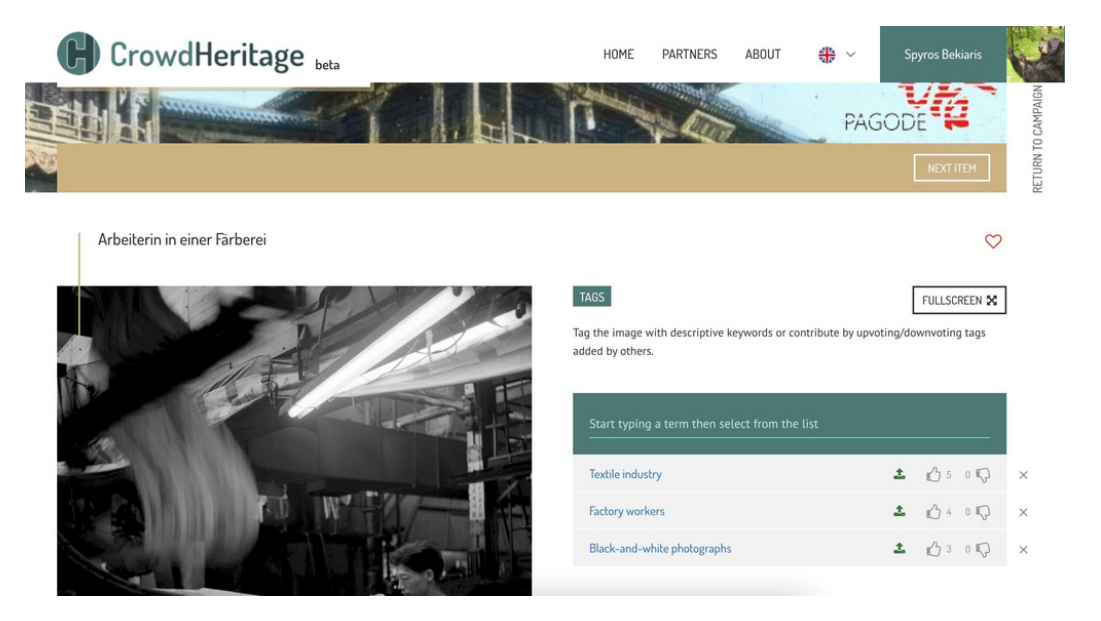

También puede **añadir una nueva etiqueta** escribiéndola en el campo de entrada ("Comience a escribir un término y luego selecciónelo de la lista"). Las etiquetas están predefinidas, por lo que al empezar a escribir en el campo de entrada, aparecerá una lista de etiquetas relevantes en un desplegable. El usuario seleccionará la(s) más apropiada(s) dentro de la lista (figura 7).

TAGS

added by others.

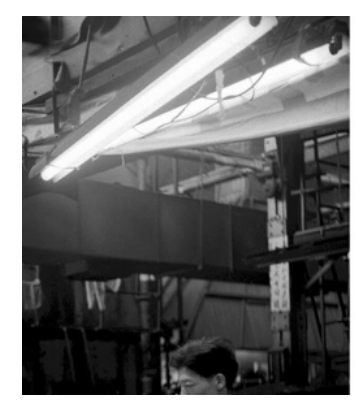

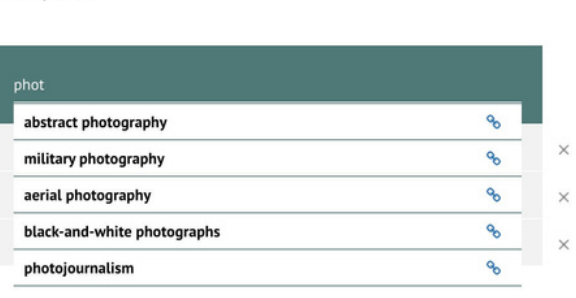

Tag the image with descriptive keywords or contribute by upvoting/downvoting tags

FULLSCREEN X

#### **2. Comentarios**

El segundo tipo de anotación es un **comentario**. Los comentarios son anotaciones de texto, igual que las etiquetas, con la diferencia esencial de que son cadenas de texto libre en lugar de cadenas predefinidas. Si un usuario considera que la información contenida en las etiquetas no es adecuada, puede añadir un texto personalizado que transmita la información que desea añadir como anotación (figura 8).

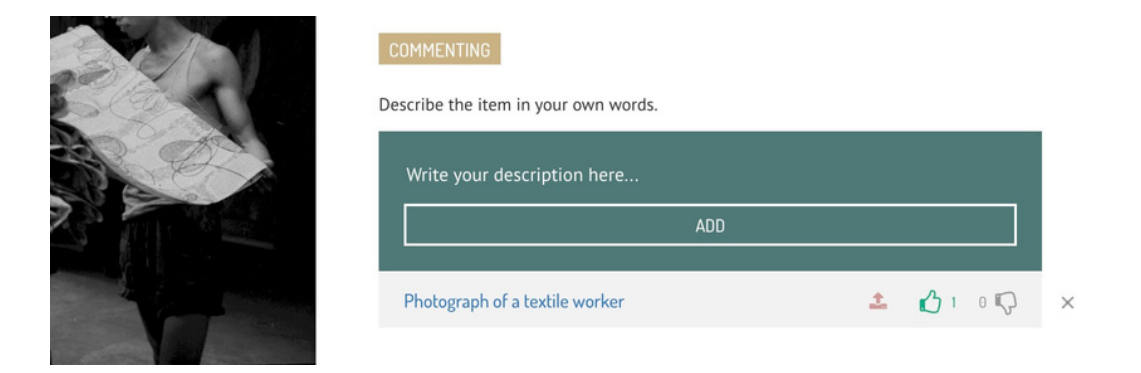

Los comentarios también pueden ser mejorados, rechazados o eliminados por otros usuarios.

#### **3. Géotags**

Por último, el **geoetiquetado** es un tipo especial de etiqueta que se refiere específicamente a una ubicación. El usuario escribe el nombre del lugar en el campo situado bajo el mapa y, a continuación, selecciona el lugar adecuado de entre los sugeridos en el menú desplegable. Las geoetiquetas también pueden ser mejoradas, rechazadas o eliminadas por otros usuarios (figura 9).

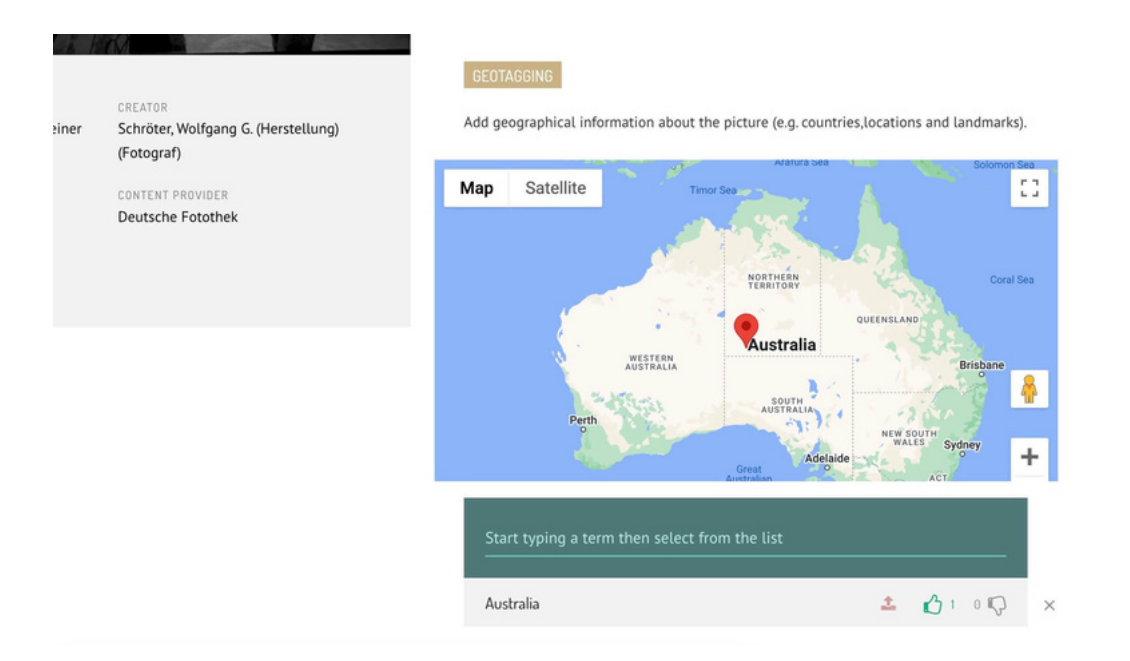

<span id="page-9-0"></span>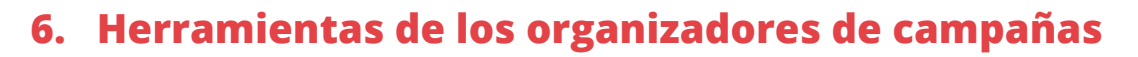

Como organizador de campañas, tiene la posibilidad adicional de crear y editar campañas, colecciones, vocabularios y grupos de usuarios. Así como acceso a estadísticas de Campaña y otras herramientas de moderación. Primero veremos el panel de control y después las herramientas de moderación.

Para acceder al panel de control, como organizador de campaña registrado, haga clic en su nombre de usuario en la parte superior derecha de la barra de navegación y, a continuación, haga clic en **Panel de control** (figura 10).

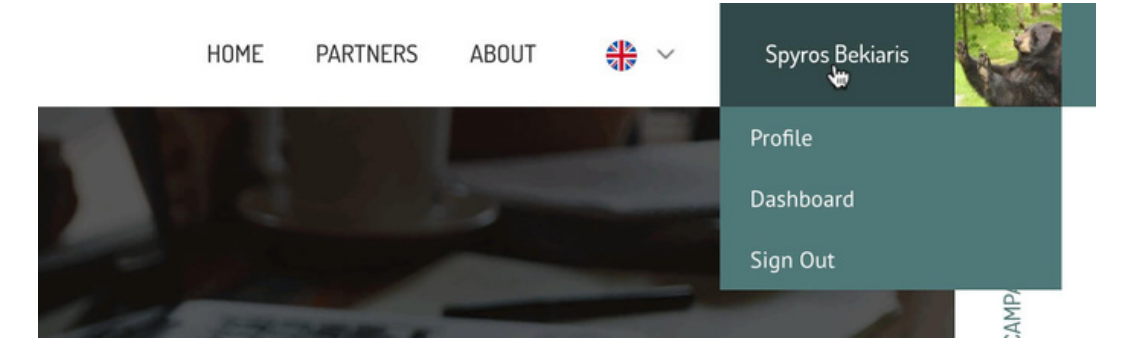

Dentro del Panel, un usuario puede ver todas las Campañas, Colecciones, Vocabularios y Grupos de Usuarios, cada uno en su pestaña respectiva, así como crear campañas nuevas o editar las existentes.

#### **7. Crear/Editar campaña**

Para crear una nueva campaña, haga clic en el botón **+ Nueva campaña** en la parte superior derecha de la pestaña campañas (como se ve en la captura de pantalla anterior). Aparecerá una barra lateral a la derecha, pidiéndole que elija el nombre corto de la campaña. Si el nombre corto ya existe, se le notificará que seleccione otro (figura 11).

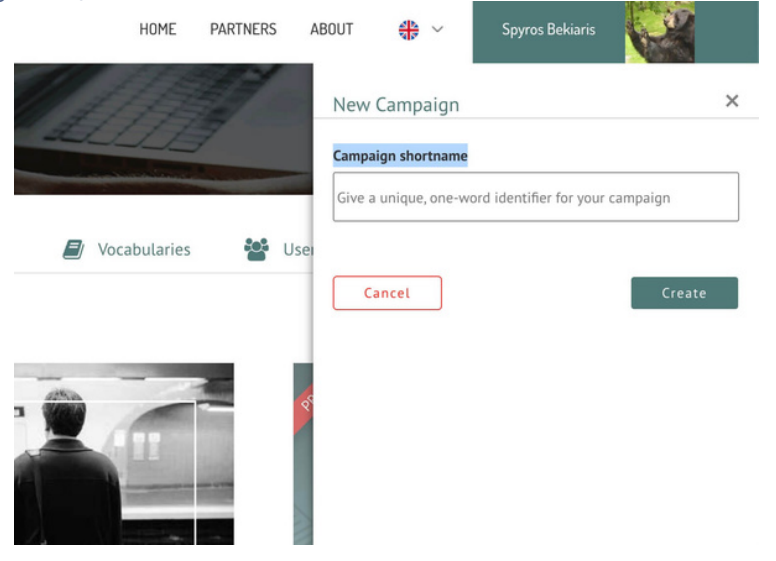

<span id="page-10-0"></span>Una vez que haga clic en el botón Crear, su nueva campaña aparecerá en la lista de campañas y podrá hacer clic en ella para editar todos o algunos de los detalles. Hay una larga lista de campos de entrada como: Visibilidad, Fechas de inicio y fin, Idioma de entrada, Banner, Descripción, etc. Hay botones para **Previsualizar** y/o **Guardar** la campaña una vez que haya terminado (figura 12).

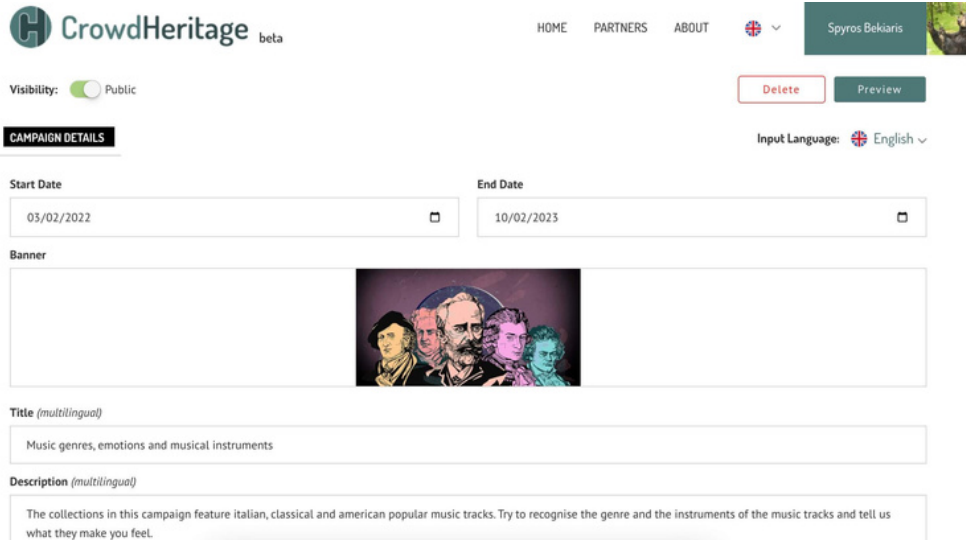

Los campos de entrada marcados como (**multilingües**) pueden editarse en varios idiomas seleccionando el idioma apropiado en el menú desplegable **Idioma de entrada** de la parte superior. De este modo, cada vez que un usuario vea una campaña, aparecerá en su propio idioma si el propietario de la campaña ha añadido el texto correspondiente en el idioma del usuario.

### **8. Crear/Editar colección**

La creación de una colección es un proceso similar al de la creación de una campaña. El usuario debe navegar por la pestaña colecciones y hacer clic en el botón **+ Nueva colección** (figura 13).

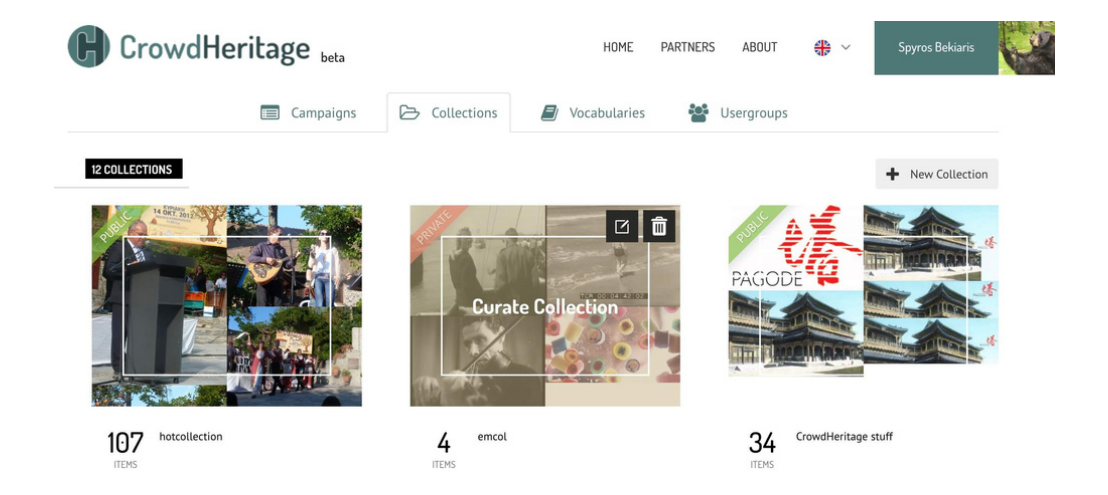

<span id="page-11-0"></span>A continuación, rellene la información solicitada y seleccione la nueva colección en la que desea importar artículos (figura 14).

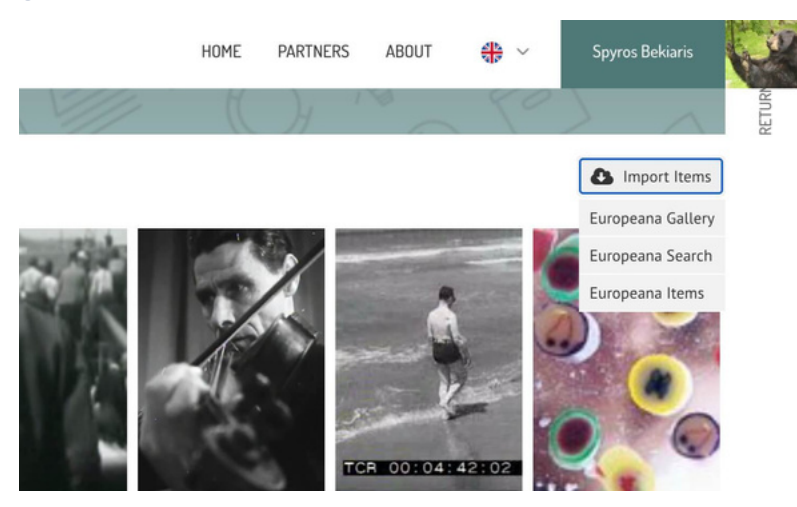

Il Hay tres opciones para **importar** elementos al hacer clic en el botón Importar elementos:

- 1. Galería Europeana Importe una galería completa introduciendo el ID de galería Europeana de esa galería
- Europeana Search Importar un número seleccionado de Elementos que contengan un Término de 2. Búsqueda deseado
- 3. Artículos Europeana Importa artículos Europeana específicos proporcionando una lista de las URLs de esos artículos

#### **9. Crear/Editar Vocabulario**

Crear un vocabulario es un proceso similar. El usuario debe navegar en la pestaña Vocabulario y hacer clic en el botón **+ Nuevo Vocabulario**. Asigne un nombre al vocabulario y haga clic en el icono de edición para agregarle términos (figura 15).

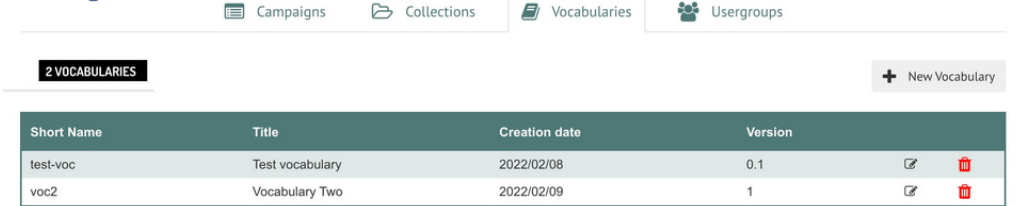

Los términos pueden agregarse uno por uno o importarse por lotes como un CSV. También se pueden descargar como CSV. Puede ver todas las opciones haciendo clic en **Administrar términos** (figura 16).

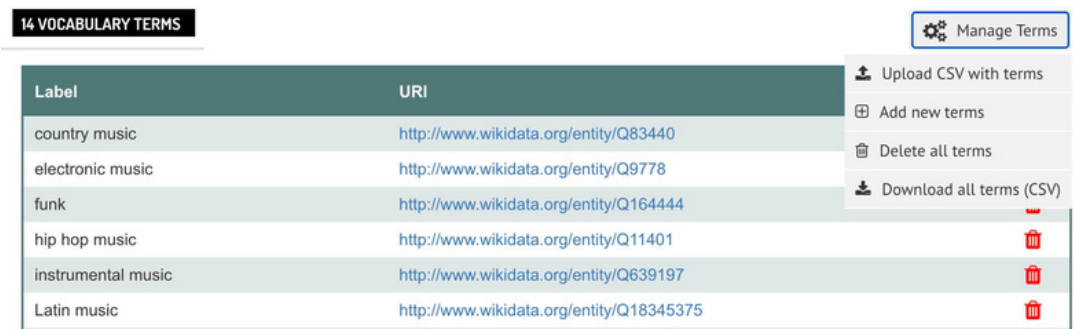

<span id="page-12-0"></span>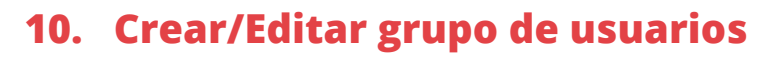

Por último, tenemos grupos de usuarios que siguen un proceso similar. El usuario tiene que navegar en la pestaña Grupo de usuarios y hacer clic en el botón **+ Nuevo grupo** de usuarios para darle un nombre y una descripción al grupo de usuarios (figura 17).

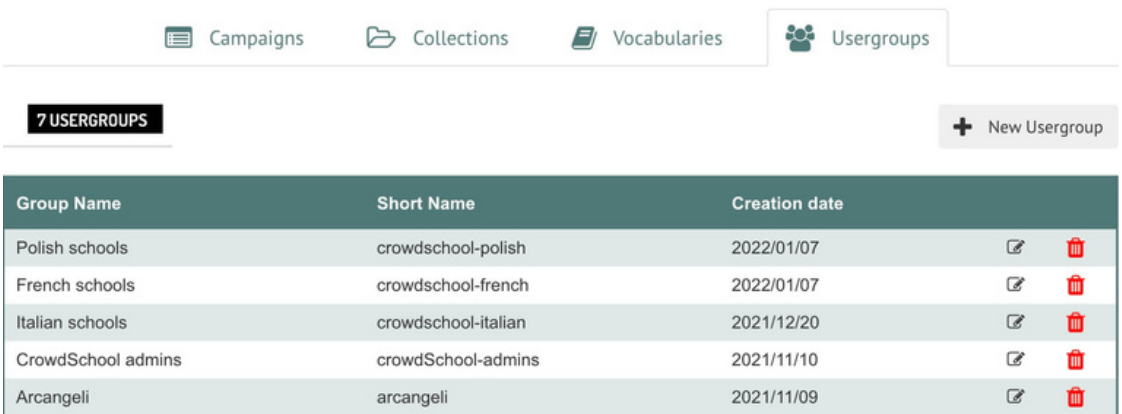

Una vez que se crea el grupo, haga clic en el icono de edición y agregue usuarios en ese grupo en la sección **Administrar usuarios** en la barra lateral derecha (figura 18).

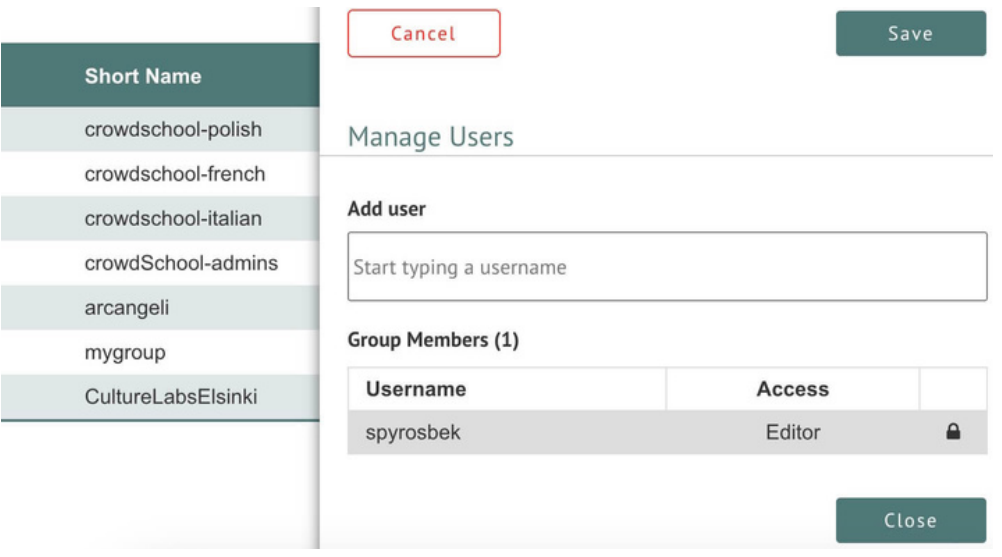

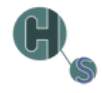

#### <span id="page-13-0"></span>**11. Moderar campaña**

Cuando un Propietario de campaña visita una página de campaña, aparece un botón llamado **Moderar Campaña** entre la información de la campaña y las colecciones de la campaña (figura 19).

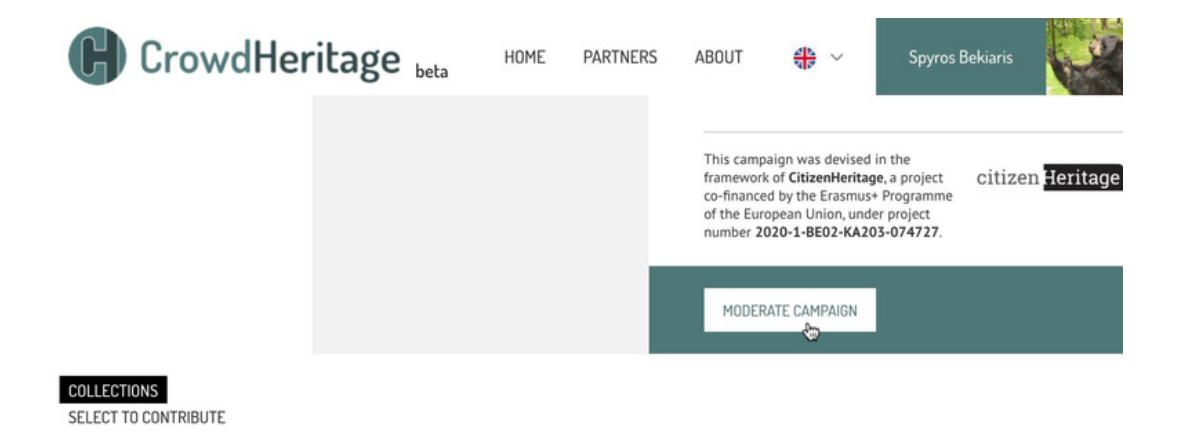

Este botón navega a una página de validación de campaña que proporciona algunas herramientas a las que solo tiene acceso el propietario de la campaña (figura 20).

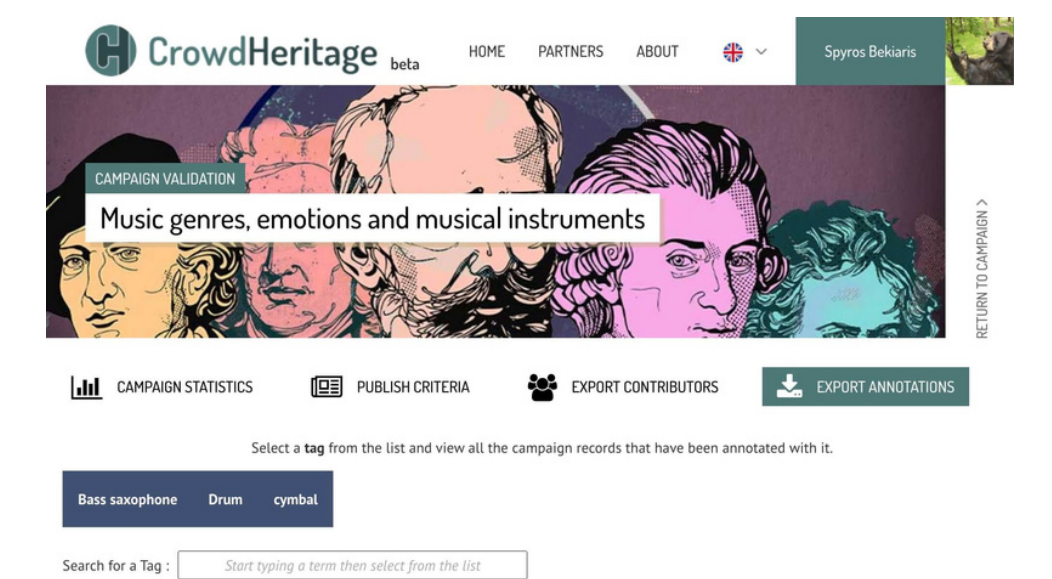

<span id="page-14-0"></span>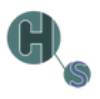

# **12. Ver anotaciones por TAG**

Al escribir o seleccionar una de las etiquetas disponibles, como "Saxofón bajo", aparecerá una lista de elementos anotados con la etiqueta elegida (figura 21).

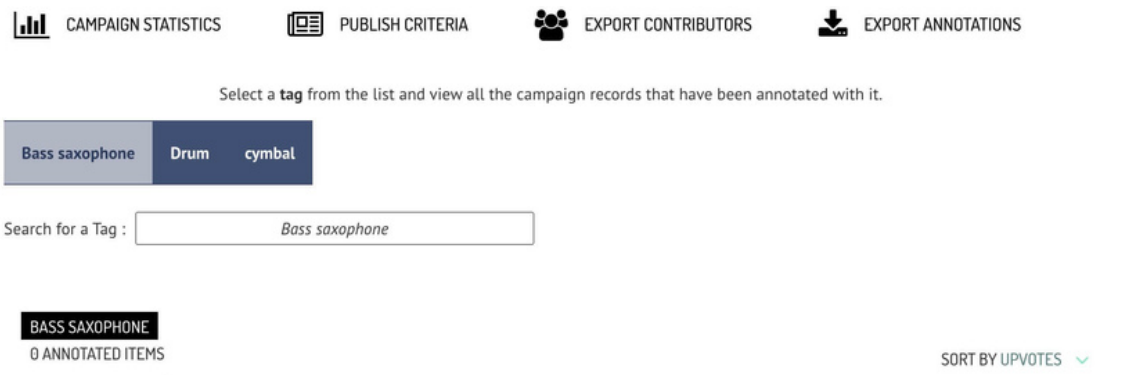

#### **13. Estadísticas de la campaña**

Al hacer clic en el botón **Estadísticas de la campaña**, el propietario de la campaña puede ver algunas estadísticas sobre esa campaña específica, como el total de elementos, el total de anotaciones, los votos a favor de las anotaciones, etc. (figura 22).

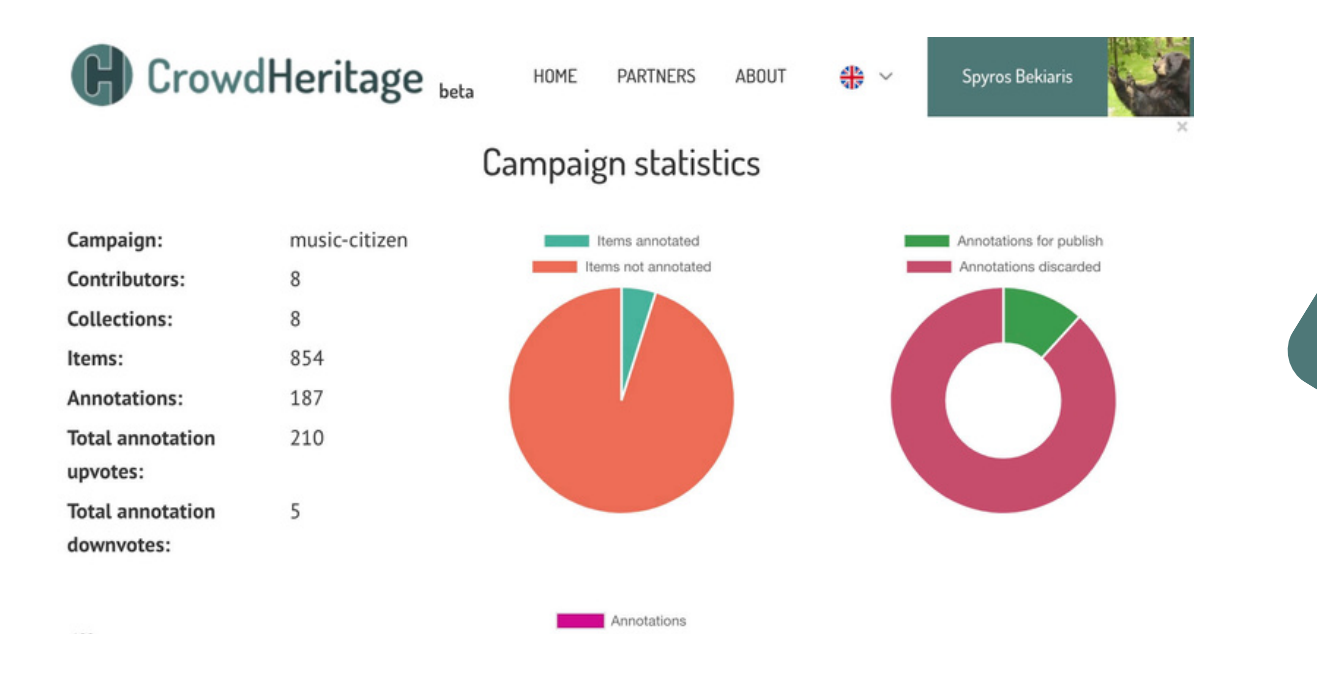

11

# <span id="page-15-0"></span>**14. Criterios de publicación**

El botón **Criterios de publicación** abre una página emergente (figura 23).

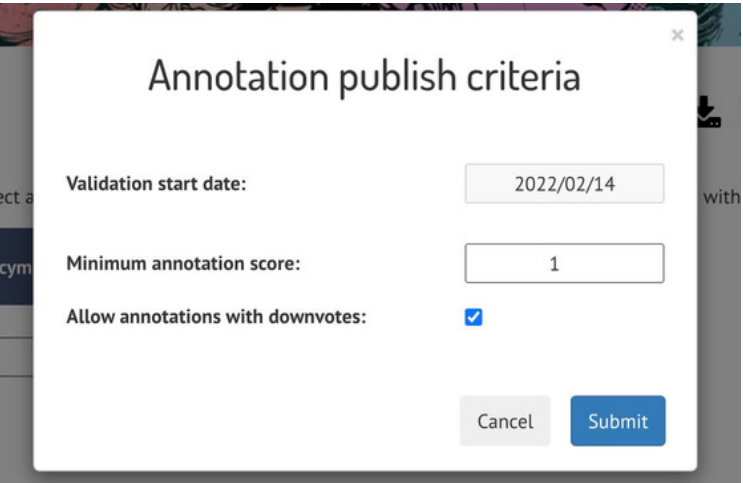

## **15. Exportar colaboradores y anotaciones**

Los dos botones finales le dan al propietario de la campaña la opción de exportar los usuarios contribuyentes y las anotaciones de la campaña, como un **archivo JSON**.

#### **Los socios del Proyecto CrowdSchool son:**

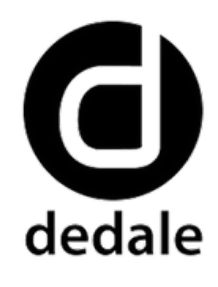

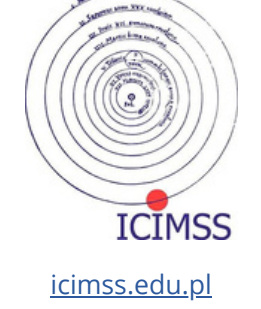

[dedale.info](http://www.dedale.info/en/)

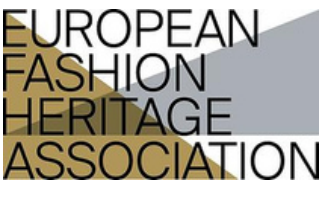

[fashionheritage.eu](https://fashionheritage.eu/)

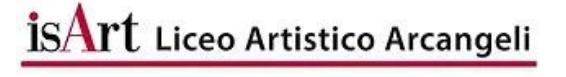

[liceoarcangeli.edu.it](https://www.liceoarcangeli.edu.it/)

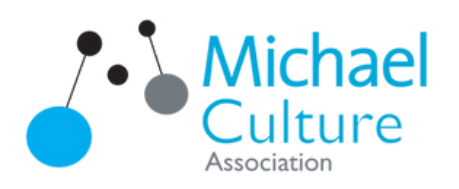

[michael-culture.eu](http://www.michael-culture.eu/)

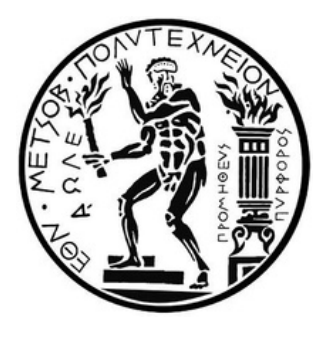

[ntua.gr](https://ntua.gr/en/)

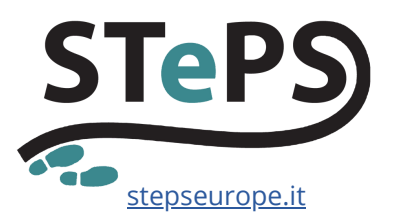

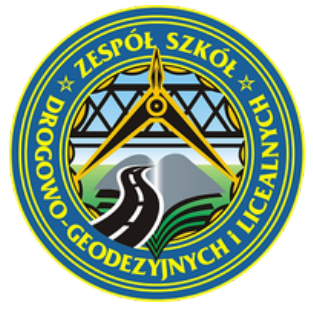

[tdgjar.edu.pl](http://tdgjar.edu.pl/)

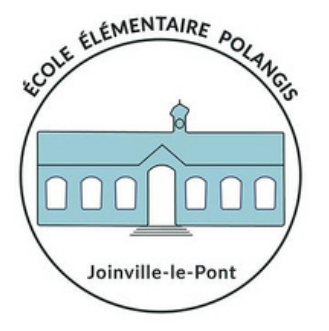

[ecole-elementaire-polangis](https://polangiselementaire.toutemonecole.fr/)

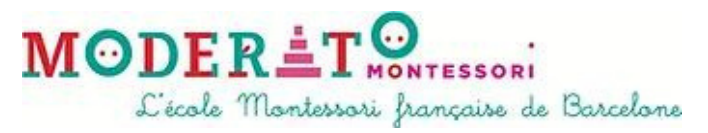

[moderato-montessori-bcn.es](https://moderato-montessori-bcn.es/en/)

#### **AUTOR**

Spyros Bekiaris (National Technical University of Athens)

#### **DISEÑADO POR**

Maddalena Nicoletti (STePS)

#### **COPYRIGHT**

Creative Commons Non Commercial Share Alike © 2023 por los autores Artículo de acceso abierto distribuido bajo los términos y condiciones de la Licencia

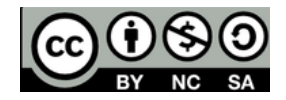

Imagen de portada © École Élémentaire Publique Polangis **IMAGES**

#### **DESCARGO DE RESPONSABILIDAD**

del uso que pueda hacerse de la información contenida en ella El Proyecto CrowdSchool ha sido financiado con el apoyo de la Unión Europea y la Agencia Nacional Francesa para el Programa Erasmus+ (Acuerdo de subvención 2020-1-FR01-KA201-080000). Esta publicación refleja únicamente los puntos de vista de los autores y la Unión Europea y la Agencia Nacional Francesa para el Programa Erasmus+ no se hacen responsables

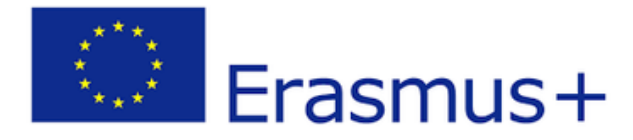

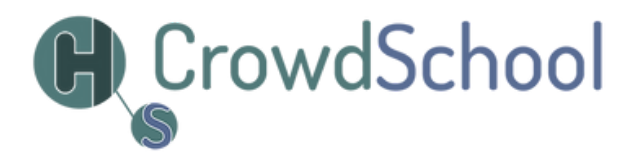